# How to Install SSL Cert for iOS

- 1. Click the Link for Safari iOS.
- $2.$ Press the Blue Down Arrow to go to downloads.

#### $9:04$

Download the software specific to your operating system e.g. Windows or Mac

#### **BYOD CK certificate**

Download the certificate and install to local root folder. For MACs make sure this certificate is set to always trust

> **Download Here** lfor Safari on<mark>l</mark> iOS/MacOS

## $114G$

**Autodesk 3D Max** 2022 Download

## **Autodesk Fusion** 360 2022 Download

Download the zip file and extract on to your local computer before installing. To use Autodesk Software you will need to sign up as student on the Autodesk website and obtain an individual Serial Number and

Product key. Use the Serial Number and Product key to activate the correct version of software on your personal computer. View video on how to apply for single license

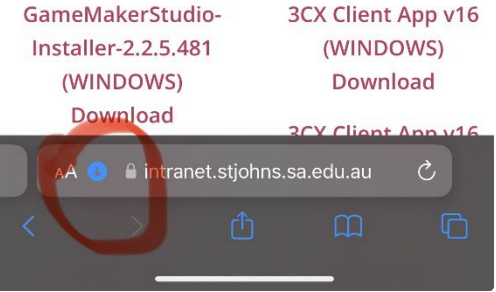

### 3. Click on GP\_SJGS in downloads.

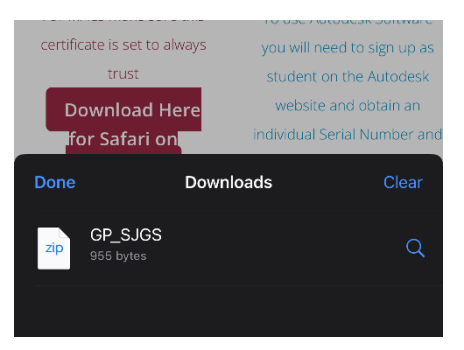

#### $9:06$

Download the software specific to your operating system e.g. Windows or Mac

#### **BYOD CK certificate**

Download the certificate and install to local root folder. For MACs make sure this certificate is set to always

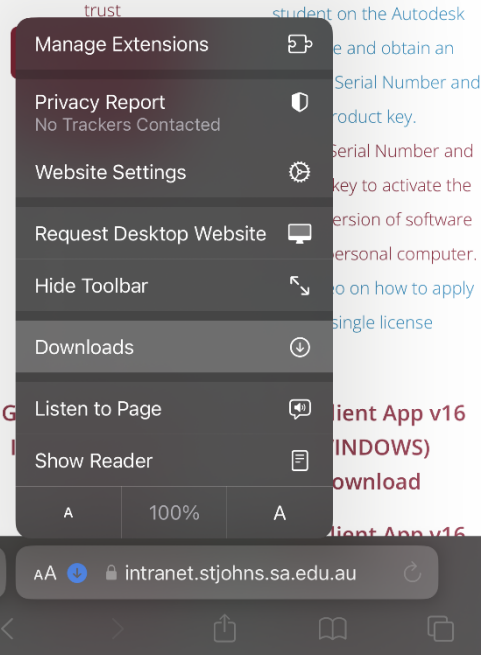

## $114G$

**Autodesk 3D Max** 2022 Download

## **Autodesk Fusion** 360 2022 Download

Download the zip file and extract on to your local computer before installing. To use Autodesk Software you will need to sign up as 4. In the downloads folder click on **GP\_SJGS.zip** then a new file should pop up **GP\_SJGS.cer**

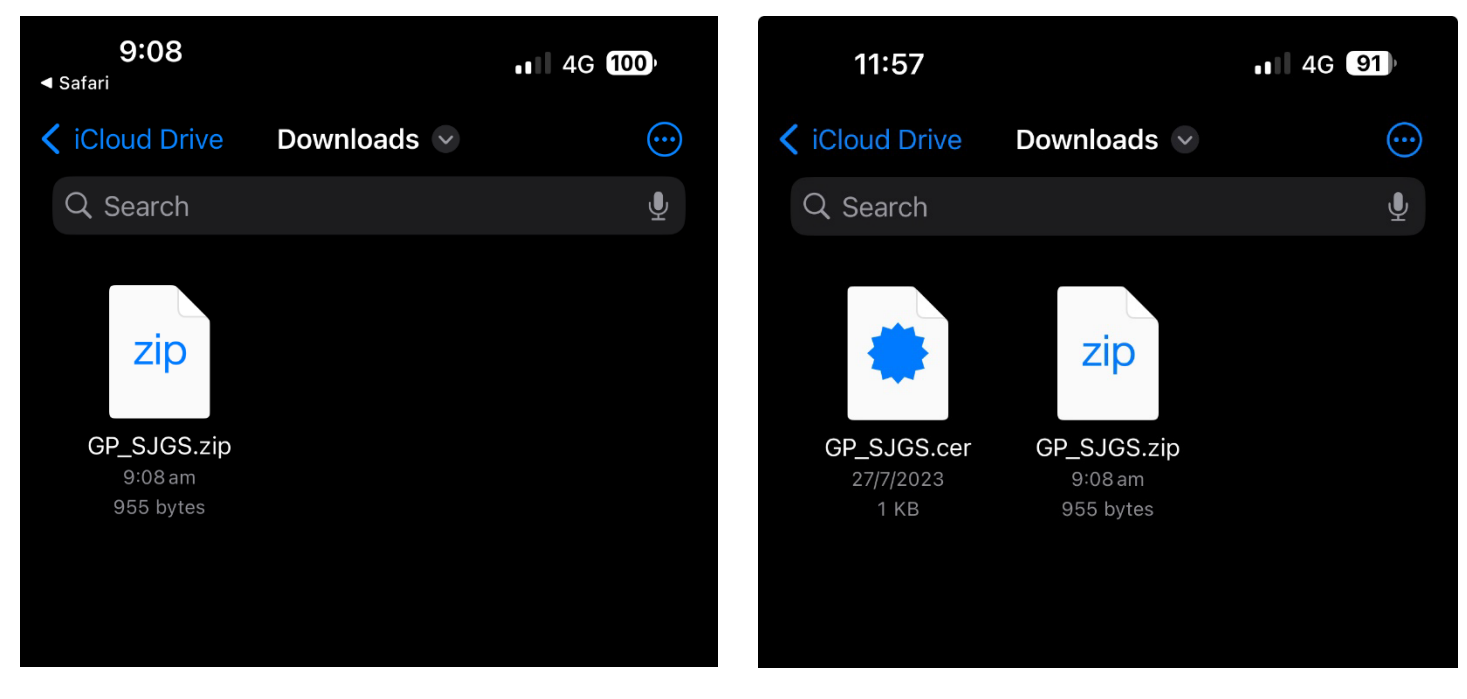

5. Click on **GP\_SJGS.cer** and you will see this prompt about a profile downloaded.

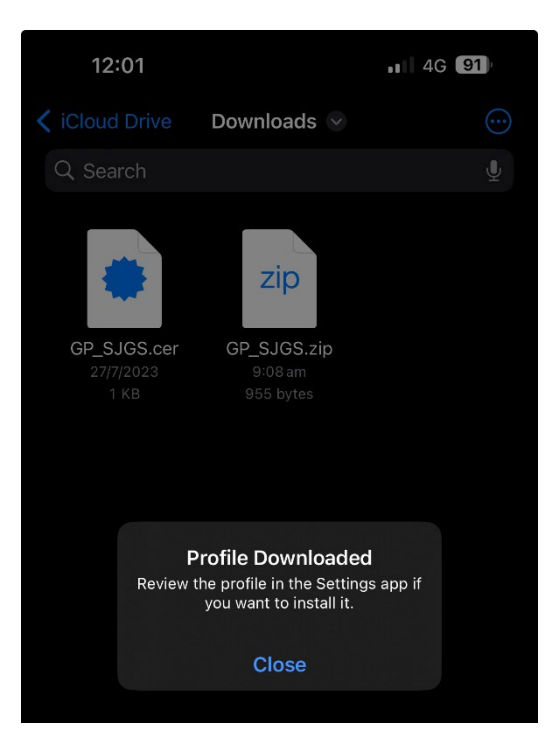

6. Go to your settings on your iPhone and you should see a new prompt.

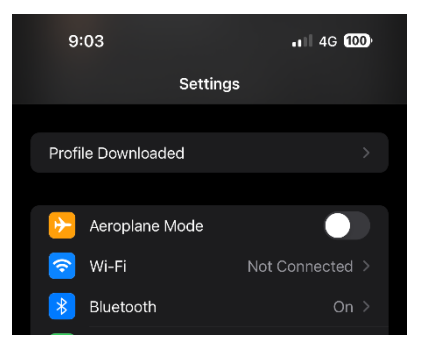

7. Click on **Profile Downloaded** and you should see this screen press **Install both times.**

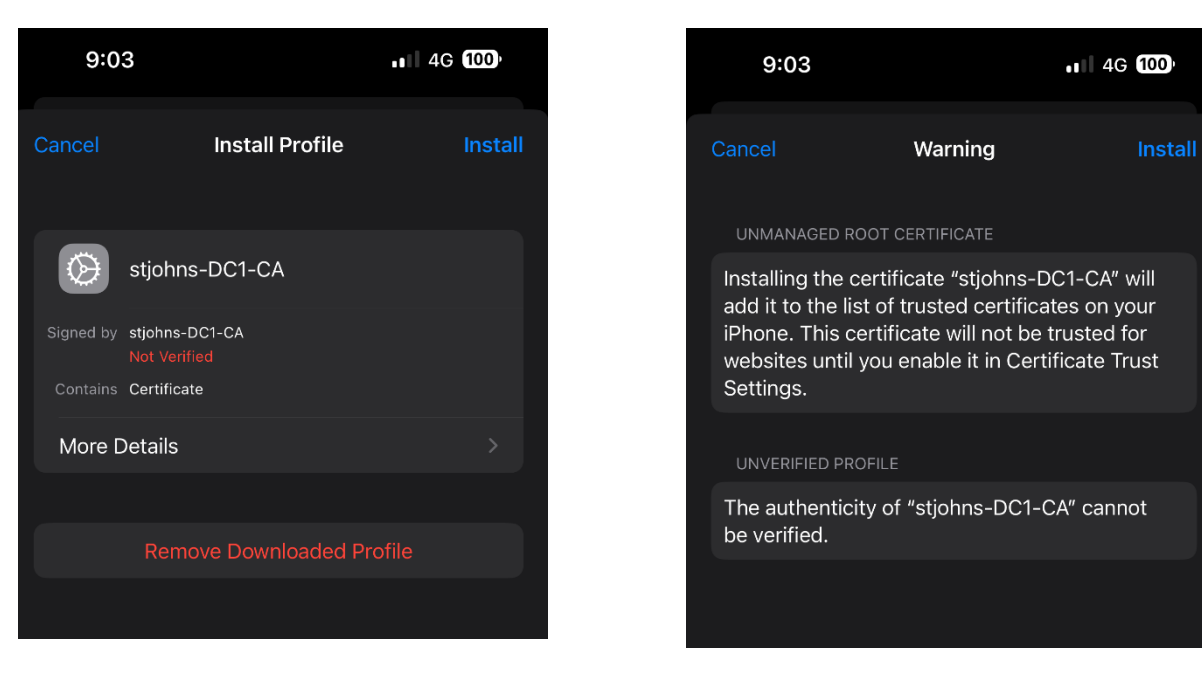

8. Go back to Settings. Navigate to General > About

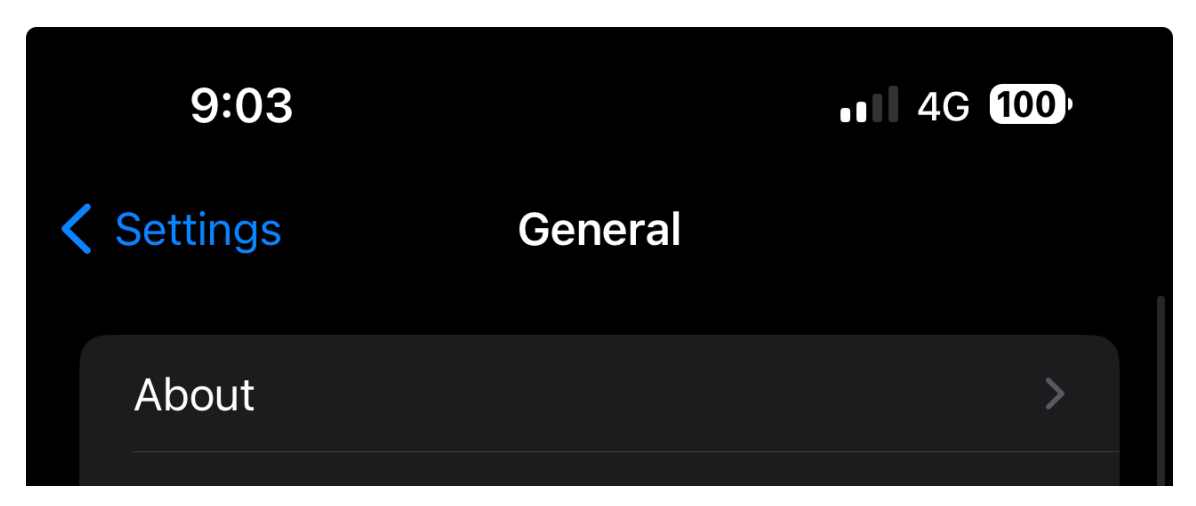

- 9. Scroll down until you see **Certificate Trust Settings**
- 10. You should see **stjohns-DC1-CA** click the switch to enable then press **Continue**

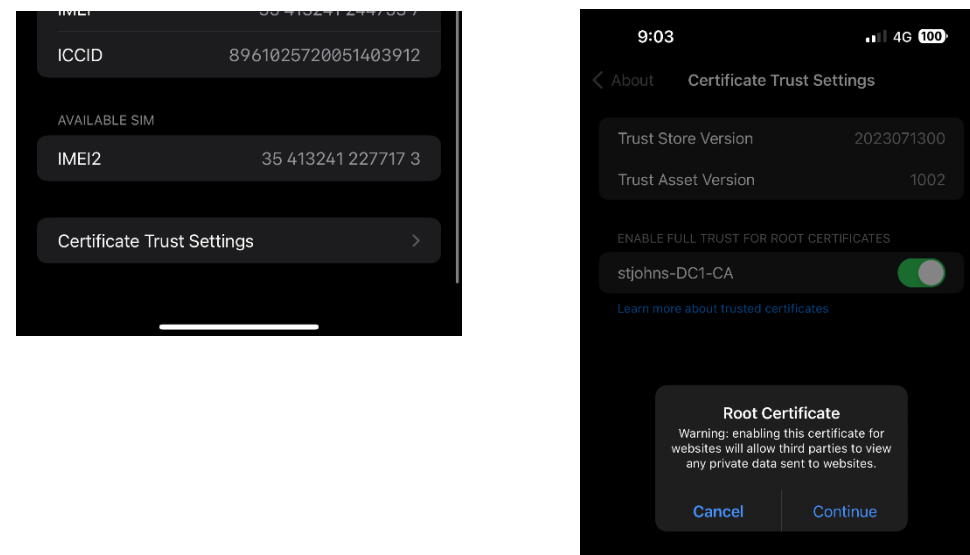